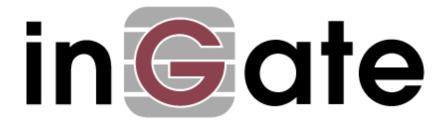

## **Configuration Guide**

## InGate SIParator/Firewall in Amazon Web Services (AWS)

#### A how-to Guide

For the Ingate SIParator®/Firewalls using software release 6.2.1 or later Available thru AWS Marketplace

May 2019

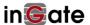

| 1                     | IN  | ITROD   | UCTION                                           | 3  |
|-----------------------|-----|---------|--------------------------------------------------|----|
| 2                     | W   | HY/W    | HEN AN SBC IS A NEED IN THE CLOUD?               | 3  |
| 3                     | US  | SE CAS  | ES                                               | 4  |
|                       | 3.1 | Assun   | APTIONS                                          | 5  |
|                       | 3.2 |         | REQUIREMENTS FOR CONFIGURING SIPARATOR           |    |
|                       | 3.3 |         | GURING SIPARATOR                                 |    |
|                       | 3.: | 3.1     | Management access and connectivity configuration | 6  |
|                       | 3.: | 3.2     | Ingate SIParator/Firewall Type and Mode          |    |
|                       | 3.3 | 3.3     | Networks and Computers                           |    |
|                       | 3.3 | 3.4     | Review and configure network interfaces          | 9  |
|                       | 3.: | 3.5     | Enable NATing                                    | 13 |
|                       | 3.: | 3.6     | Configuring SIP Services                         | 13 |
|                       | 3.: | 3.7     | Configuring Remote Connectivity                  | 14 |
|                       | 3.: | 3.8     | SIP Traffic Configuration                        | 16 |
|                       | 3.: | 3.9     | SIP Trunks Configurations                        | 17 |
|                       | 3.3 | 3.10    | Intrusion Detection and Prevention               | 20 |
|                       | 3.3 | 3.11    | Dial Plan Configuration                          | 20 |
|                       | 3.4 | CONFI   | GURING PBX AND ENDPOINTS (SOME EXAMPLES)         | 23 |
|                       | 3.4 | 4.1     | SIP Trunking considerations                      | 23 |
|                       | 3.4 | 4.2     | Inbound Routes                                   | 24 |
|                       | 3.4 | 4.3     | Outbound Routes                                  | 24 |
|                       | 3.4 | 4.4     | NATing Considerations                            | 24 |
|                       | 3.4 | 4.5     | Phones and endpoints configuration               | 25 |
| 4                     | FII | REWAI   | LL CONFIGURATION TO SUPPORT PBX NON SIP FEATURES | 26 |
| 5                     | EN  | NABLIN  | IG TLS/SRTP                                      | 28 |
| 6                     | IN  | IGATE : | SIPARATOR USING AWS VPN SERVICE                  | 33 |
| 6.1 AWS VPN Scenarios |     |         |                                                  | 33 |
|                       | 6.2 |         | OFFICE CONNECTION:                               |    |
|                       | 6.3 |         | SITE WITH HOSTED IP-PBX/UC                       |    |
|                       | 6.4 |         | GURING TWO VPN TUNNELS FOR YOUR VPN CONNECTION   |    |
|                       | 6.4 | 4.1     | AWS VPN Setup                                    | 35 |
|                       | 6.4 |         | Ingate SIParator VPN Setup                       |    |
|                       |     | 6.4.2.2 | 1 IPsec Peers                                    | 36 |
|                       |     | 6.4.2.2 | 2 IPsec Tunnels                                  | 38 |
|                       |     | 6.4.2.3 |                                                  |    |
|                       |     | 6.4.2.4 | •                                                |    |
|                       |     | 6.4.2.5 | ,                                                |    |
| 7                     | US  | SING II | NGATE STARTUP TOOL TG                            | 40 |
|                       | 7.1 | Intro   | DUCTION                                          | 40 |
|                       | 72  | SETTIN  | IG LIP CONNECTIVITY                              | 41 |

Version: InGate SIParator/Firewall version 6.2.1

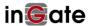

#### 1 Introduction

Cloud Service Providers are becoming a popular alternative to Capex intensive solution, where building appropriated infrastructure, investing in Hardware and Software, as well as being exposed to a hardware obsolescence, represent some of the traditional entry barriers for technology adoption.

This is already a proven concept and trend for traditional IT infrastructure, and more recently starting to be adopted in Real Time Applications (Voice, Video, PBX, Unified Communications, IM, SMS, etc...)

Cloud infrastructure is allowing Enterprise and Small Business to easily adopt modern IT technologies originally only affordable to Large and Fortune Corporations.

Key Players are driving Cloud infrastructure offerings in the market, counting among others Amazon Web Services (AWS), Google Cloud Platform, Microsoft Azure, IBM Cloud, etc.

Ingate has for many years had a software version of Ingate SIParator® RTS-FW our versatile, powerful and cost-effective SBC (Session Border Controller), firewall and router for virtual machines (in addition to its range of appliances). However, loading and using the software SIParator in a cloud is different offering and the delivery method is usually different that traditional ISO installs in a VM Hypervisor.

This document explains basic use case configuration once you have SIParator Instance already installed.

For details on how to launch an Ingate SIParator instance from scratch, we suggest reviewing our:

"Orientation and how to install Ingate SBC and E-SBC on AWS"

## 2 Why/when an SBC is a need in the cloud?

There are big differences when deploying your RTC (i.e. Telephony) infrastructure in the cloud (AWS in our case).

- 1) Now any Service hosted in the Cloud, including for instance IPPBX, are published following a DMZ model and imposing a NAT 1-1 for any service when making the service publicly available.
- 2) Even endpoints from now on will be considered remote or at least not neighbour to the Server associated, there are connectivity issues similar to the ones when IPPBX was on premise, to be able to reach the service and don't break media paths, but now this situation becomes wider and not associated just to SIP Trunks and a few remote extensions.
- 3) Some of the issues can be solved by extending the VPC reach to customer offices using Cloud Provided VPN or even direct connection, but that also makes the final solution expensive
- 4) There are no more local users to the PBX anymore.
  - a. Any user is then remote to the PBX
  - b. NATing challenges are imposed also in the far end (User side)

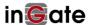

- 5) As RTP is negotiated at the signalling (SIP) level, you will need a way to take full control on what's the best and shortest path for media, without breaking the session.
- 6) AWS don't offer any Firewall SIP aware functionalities, not even any application aware capabilities on their VPC NAT Gateways or Internet Gateways
- 7) As any cloud-based service, now not only you pay for what you use, but also for all traffic flows that happen between end points of a session with transit thru AWS infrastructure. This makes it even more critical if we have bandwidth hungry media applications such as video (WebRTC)

Among several other and traditional reasons to add an SBC in the IPPBX deployment equation, in the Cloud adds the capabilities to maintain cost low when media is an important cost factor (in AWS you will pay for all traffic going in and out of you VPC borders.

Making sure we keep media in the shortest and quality efficient path is one of the big contributions of putting SIParator as your edge device to intermediate external connectivity to users and ITSP's.

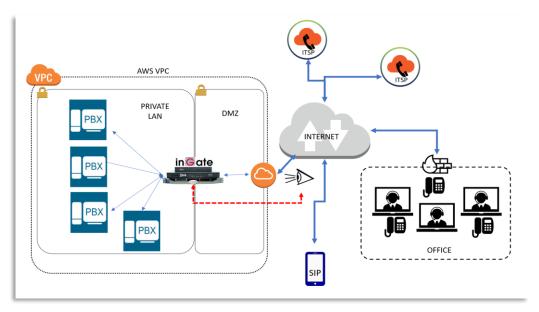

Figure 1

#### 3 Use Cases

In the following sections you will learn all you need to configure your SIParator for the most common uses.

The most typical applications are:

1) SIP Trunking, where the SIParator will be responsible to enable and make the connectivity between your SIP service providers and your IPPBX platform behind the SIParator. It will solve any interop issues and solve any issues introduced by the fact that you don't have a public IP address directly assigned to your external

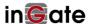

- interface (AWS only allow NAT 1-1 for any Service that needs to be published in the Web.
- 2) Users Access. As we know, any user (or endpoint) associated to your IPPBX, because the Service is hosted in the cloud, will consider them remotely located. By such, typical challenges will happen such as FENT (far end NAT traversal), Signalling and media exposure and more.

Typically, this will be useful when AWS has been selected to host the core Telephony/UC infrastructure in several scenarios:

- With connectivity for Corporate Office and Branch Offices via a Public Network (i.e. Internet)
- With Connectivity for Road Warriors (remote users non-statically located)
- Connectivity with one or more ITSPs (either with carrier IP addressing or via Internet with registration)
- Service Continuity and Survivability, to be a secondary registrar (IPPBX Failover)
- Additional needs for endpoints such as Provisioning and management, SMS, phone handset features, WebRTC, Desktop Sharing, Collaboration, etc.
- Secure connections using several options, such as TLS/SRTP, DTLS

## 3.1 Assumptions

In order to start doing the configuration you need to have provisioned and activated your SIParator Instance in a VPC. To learn how to do so, we suggest you review the "Orientation and how to install Ingate SBC and E-SBC on AWS".

## 3.2 Initial requirements for configuring SIParator.

In this case we assume you have already setup your SIParator with the following attributes:

- 1) VPC already configured (similar to this)
  - VPC allocated in one Region
  - Two Subnets:
    - One named "Public" which will be used to enable Inbound and outbound external access. (10.0.0.0/24)
    - Second one that will be used for instances without direct access (Inbound/Outbound from the outside. It is named "Private". (10.0.1.0/24)
  - IP-PBX (using an Open Source PBX in our example), located in the Private Subnet with IP address 10.0.1.149.

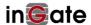

- Ingate SIParator/Firewall for AWS 6.2.1 installed with 2 Interfaces. Main Interface (eth0) will be designated from the Public Subnet. Second Interface (eth1) will be designated from Private subnet, which is the same subnet where the IP-PBX is located.
- Ingate SIParator will be used as the NAT Instance gateway for the Private Subnet. This will facilitate proper Sip and Media routing Between the external world (i.e. Internet), the PBX and other endpoints related to call flows (such as ITSPs)

## 3.3 Configuring SIParator

At this point we should be ready to start a deployment with a specific operational support. In our case we will deploy the scenario shown:

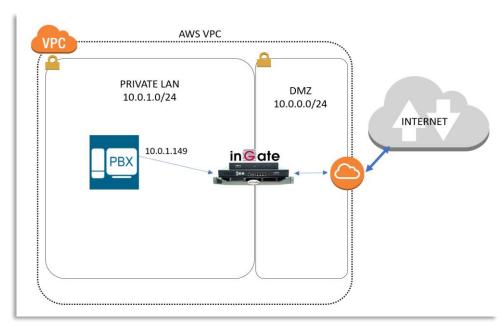

Figure 2

### 3.3.1 Management access and connectivity configuration

The first steps are related to defining all networking attributes as well as define access control rules regarding GUI and CLI access.

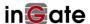

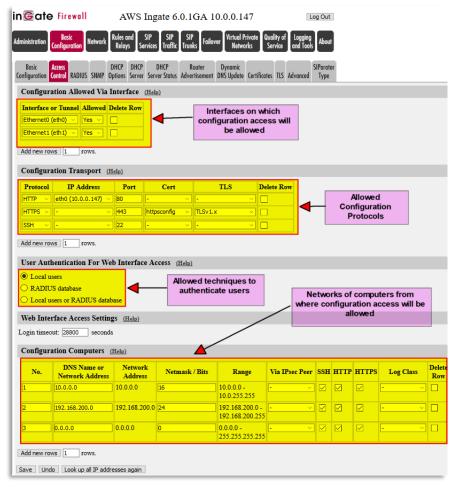

Figure 3

- You can control which eth interfaces will accept access for configuration
- Also, you can define which protocols can be used for configuration access (http, https, ssh)
- User authentication can be done with local database (users are defined in another page), using an external RADIUS server, or both.
- You must define subnets or specific IP addresses from where you can initiate a configuration access.

### 3.3.2 Ingate SIParator/Firewall Type and Mode

Here we will make sure SIParator is enabled, Topology or also known as Type is selected as DMZ/LAN and finally Firewall mode is enabled.

SIParator type refers to the topology role the Instance will play. Here the options offered:

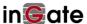

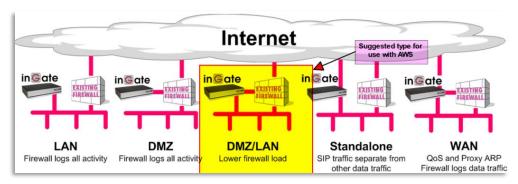

Figure 4

In order to setup both, "Type" and "Mode":

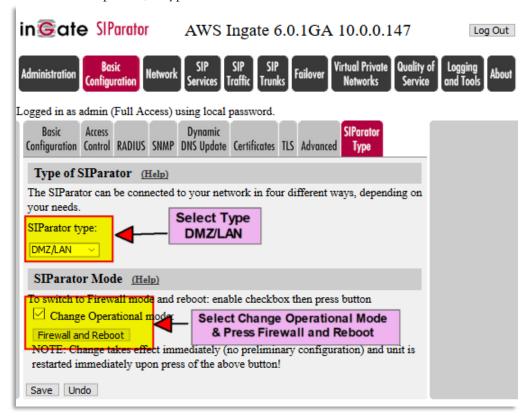

Figure 5

Error! Reference source not found.

DMZ/LAN is suggested as the best fit to VPC with 2 subnets in AWS. Remember VPC, when using Public IP addresses, they are mapped in a NAT 1-1 to a Network Interface with a private IP address. Also, our Instance has 2 eth interfaces and the eth1 is connected to the Private subnet (LAN)

Enabling Firewall Mode will complete all what is needed to implement the NAT Instance functionality.

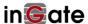

#### 3.3.3 Networks and Computers

Here we will define by name and IP's networks and computers we will refer to during configuration in other sections.

It is a powerful way for easy maintenance in case we need to change IP addressing of any network resource used in many places inside the Instance configuration.

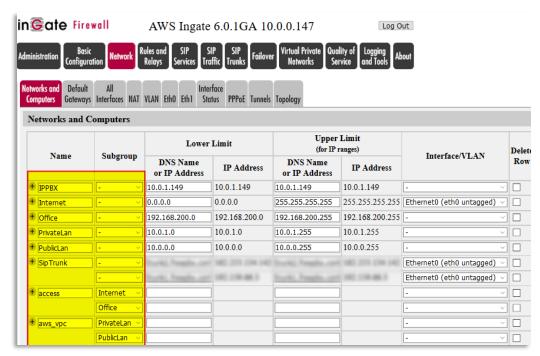

Figure 6

In this example:

- IP-PBX. Is the IP-PBX IP address in the private network.
- Internet. Any address on the Public side (eth0) of the Instance
- Office. IP Network address of a remote Office (Note they are private IP addresses). This will allow us to refer to such network later.
- PrivateLan. IP address of our VPC Private Subnet.
- PublicLan. IP address of our VPC Public Subnet (DMZ)
- SIP Trunk. IP addresses of 2 SIP trunk destinations belonging to same ITSP. We will be able to refer to both Trunks with a single name.
- access. A single name to group Internet and Office as networks to which we will provide access for remote endpoints
- aws\_vpc. A single name to group VPC Private and Public Subnets under a single name

## 3.3.4 Review and configure network interfaces

Now we will configure eth0 (Public Interface) and eth1 (Private Interface). Most of the configuration is already done automatically, but let's confirm.

Interface eth0:

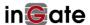

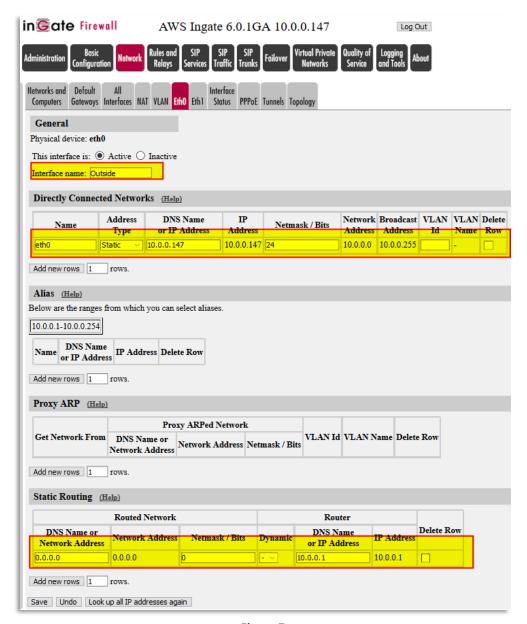

Figure 7

- Change the interface name to Outside to facilitate identification in other places inside the configuration. Outside meaning the one that will be used to face Internet.
- AWS VPC automatically assigns IP address via DHCP (in this case 10.0.0.147), so let's change to static keeping the same IP address. This will add some additional flexibility later in the Firewall capabilities. In any case you can select Dynamic and AWS will assig the IP for you.
- Let's make sure we have the static route to send all default traffic to the pre-established VPC subnet default gateway 10.0.0.1 (This can't be changed as per AWS VPC requirements). If you selected dynamic in the IP address, it can be selected dynamic too associated to the same interface.

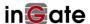

We will do something similar with eth1, with the exception of not having a static route, as there is only one default gateway.

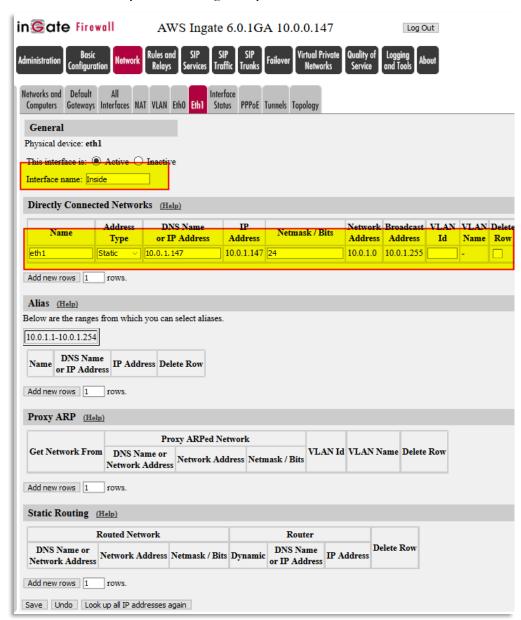

Figure 8

A summary of the configuration done can be verified or even modified in the All Interfaces Tag:

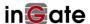

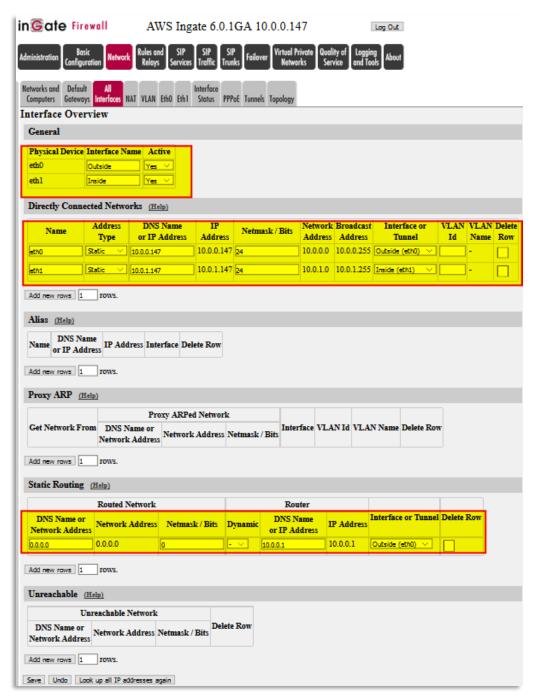

Figure 9

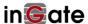

#### 3.3.5 Enable NATing

In our case SIParator/Firewall will be NATing from the Inside to the Outside. In order to configure NATing we will do it in the NAT tag under Network:

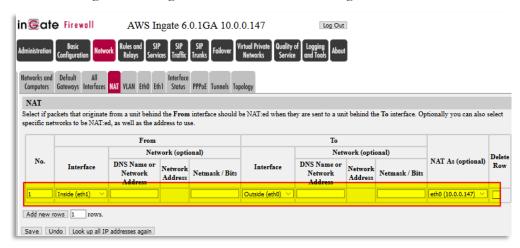

Figure 10

#### 3.3.6 Configuring SIP Services

First let's define the basic SIP elements:

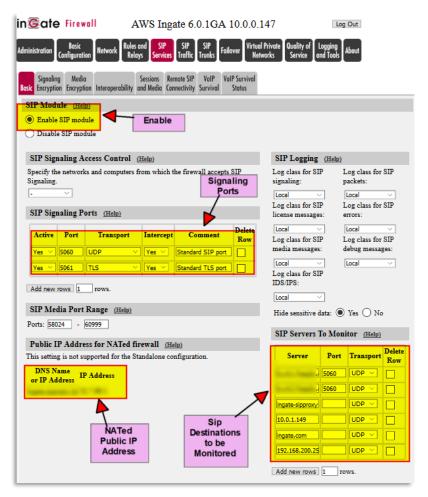

Figure 11

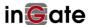

Error! Reference source not found.

- Make sure SIP module is enabled.
- Let's enable SIP on UDP and TLS. In this case we are using standard ports, but you can change them according to your needs.
- As the SIParator/Firewall is type DMZ/LAN and the outside interface is a private IP, you should complete the Public NATed IP address. You can use an IP Address or FQDN which will be resolved accordingly. In case you need it, the actual Public IP is always shown in the About page in the GUI.

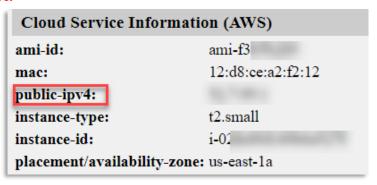

Figure 12

- The Public IP address can be obtained and associated to eth0 interface using AWS Elastic IP option in EC2 Service.
- Any SIP destination can be monitored. This function is done via SIP
  Options pings. You can add any destination here and you will be able to
  see their status in the SIP Status TAG.

### 3.3.7 Configuring Remote Connectivity

Remote Connectivity section will allow remote users/endpoints to be properly managed and integrated via Ingate SIParator/Firewall to the IP-PBX in the Private Subnet.

This section enables features needed to manage and solve Far End Nat Traversal challenges.

In our case we will just enable the more typical attributes for FENT but will not use STUN.

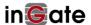

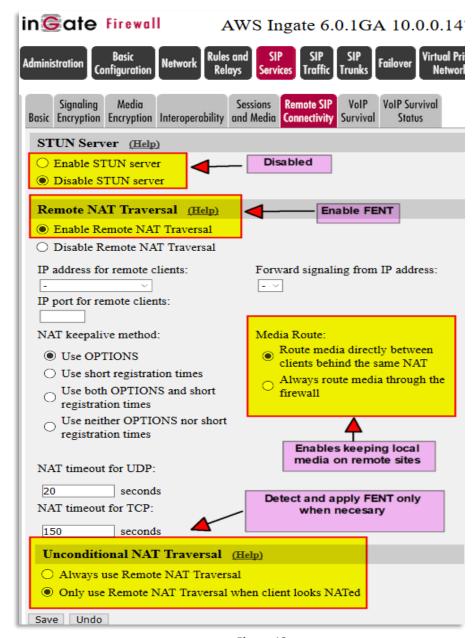

Figure 13

- If necessary, you can enable STUN and provide configuration for STUN Server, etc. In our case we will not use STUN. Most cases it will be enough.
- An interesting feature we recommend enabling is to try keeping media local between endpoint behind the same NAT. This will work unless the IP-PBX forces Media Relay.
- Enable Remote NAT Transversal. Most endpoints in Cloud hosted environments are always remotely located and most likely behind a NAT.
- However, we will enable detecting when NAT Transversal is necessary. You can also select Always use Remote NAT transversal and manually add exceptions.

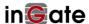

#### 3.3.8 SIP Traffic Configuration

In this section we will configure everything related to SIP traffic flows, including dial plan, routings, etc.

Some tags will be left with factory default values, but you can later try them and test (In most cases it will depend on specific interop needs with specific Vendors).

The first tag we will configure is Routing, as this one defines the core logics behind call flow

Let's assume we have an FQDN that resolves on the external public IP Address for the Ingate SIParator/Firewall. We will use this FQDN as the domain for our exercise.

One of the key features in Ingate is the DNS Override, which allows the SIParator/Firewall to modify and replace the Domain to a desired IP address. This is very similar to having a local DNS re-resolving the domain name. This way SIParator/Firewall will be able to forward SIP requests arriving to the Outside interface to the IP-PBX behind the Inside interface.

It will also enable protocol conversion for example to convert incoming SIP requests from UDP to TCP or TLS, or vice versa.

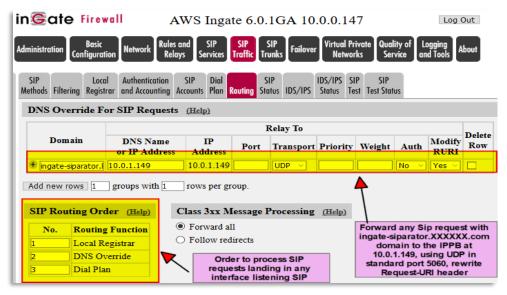

Figure 14

- We will use DNS Override to forward SIP requests coming from remote endpoints to the IP-PBX. It is important to understand that requests arriving at this point has been already cleaned and filtered from any threat, by SIP Methods, Malformed Packets, IDS/IPS and Filters.
- Another level of control here is the priority and order on applying Local registrar, DNS Override and Dial plan. In our example, Routing will check first if SIP request is sent to a local registered UA, secondly will match domain to decide if it needs to be forwarded (as defined in DNS Override) and third look for matching in the Dial Plan. The first Match of the 3 is the one that will be used.

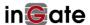

#### 3.3.9 SIP Trunks Configurations

In our exercise we will have 3 ITSPs, and one of them has two destinations for failover.

We will use one of the most powerful and simplified features in Ingate SIParator/Firewall SIP Trunk pages.

A SIP Trunk Page defines a path that connects an ITSP with an IP-PBX with specific configuration needs.

A single IP-PBX could be destination of several ITSP Trunks, and same ITSP Trunk can be used in more than one destination IP-PBX (i.e. DID's define which IP-PBX should receive the call.

Here we will show only one of the SIP Trunks in our exercise:

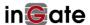

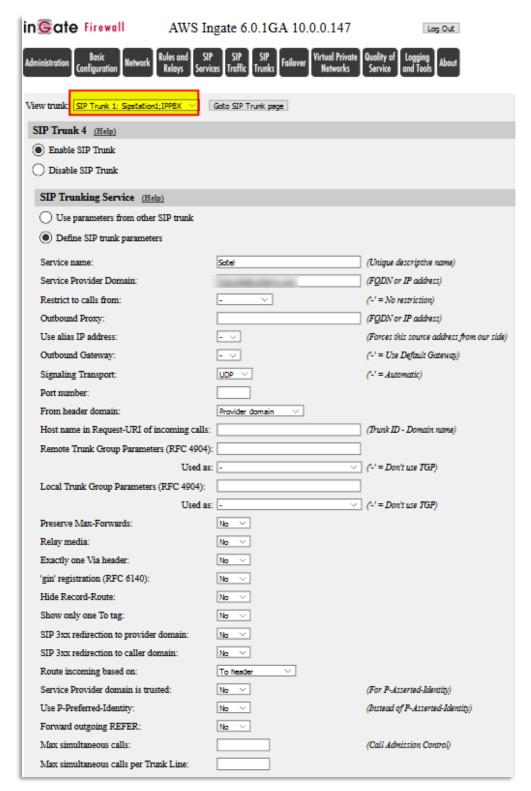

Figure 15

Previous figure corresponds only to the ITSP side of the Trunk Page.

• This Trunk Page associate carrier trunk named "Sotel" with the IP-PBX in the Private Subnet. Use help link to get a full explanation for each parameter

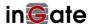

- You should adjust parameters and interop attributes based on your ITSP requirements.
- You can control for example maximum simultaneous calls in the SIP trunk or limit by Trunk Line (A trunk Line in this case could be a DID)

Outgoing Calls to the trunk are sent to a specific SIP Trunking page via Forward To in the Dial Plan. The from header in an outgoing call is searched for a match in the From-columns.

Incoming Calls from the trunk are first scanned through the Incoming Trunk Match columns and only sent to the Dial Plan if no match is found.

Use "Help" links to obtain detailed information.

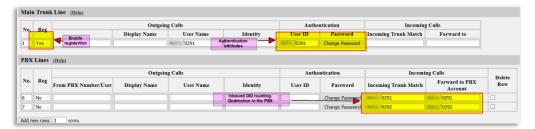

Figure 16

- If the SIP Trunk requires implicit registration you need to enable it here
- You can load Authentication credentials that will be used for registration and call authentication challenges
- Incoming DID's can be routed to specific UA inside the IP-PBX

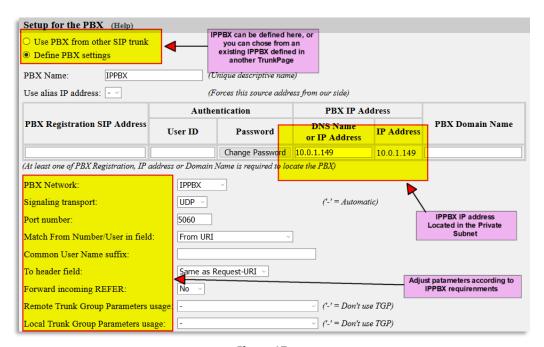

Figure 17

 Here you can associate a new PBX to this Trunkgroup or just refer to another already created.

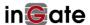

- Make sure you configure the IP address. In our case it will be 10.0.1.149 located in the Private Subnet
- Complete the remaining parameters associated to the IP-PBX.

#### 3.3.10 Intrusion Detection and Prevention

Here we will enable the default options predefined in SIParator/Firewall to detect and prevent Intrusion attacks.

The way it works is based on:

- Definition on how to match a potential threat (Packet Match Definition)
- Packet Rate Thresholds to control potential brute force and DDOS attacks.
- Rules, to define how to apply and what to do based on the matches.
- Maximum System Load to avoid system stops for overload.

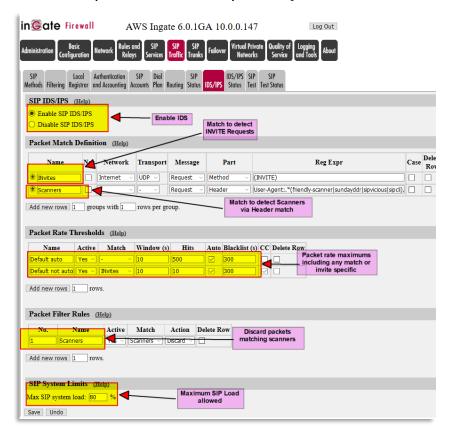

Figure 18

### 3.3.11Dial Plan Configuration

Dial Plan, as one of the Routing options could be applied depending on how the order was defined in the Routing tag and how the request is matched.

The Dial plan is based on 4 lists of elements:

- 2 Matching elements lists
  - o From Header.
  - Request-Uri

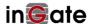

- Forward to destinations list
- Dial Plan actual Rules

Any request arriving to the Dial Plan, can be matched looking in 2 components of the request, "From Header" and "Request-URI"

In our case we will process via Dial Plan call coming from the IP-PBX, in which case we will match From Header domain = 10.0.1.149 and will match and strip call sent to the SIParator/Firewall Inside interface (10.0.1.147) with prefixes 91, 92 and 93.

In our exercise we will have 3 potential destinations to forward calls to, depending on the prefix matched in the Request-URI.

The Dial Plan Rules based on the combined matching of IP-PBX and prefix used will route the calls to one of 3 ITSPs.

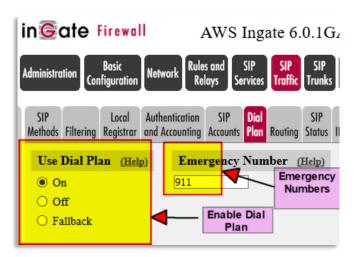

Figure 19

- The Dial Plan is an advanced routing tool for SIP signaling. For each line in the Dial Plan, you can match an incoming SIP message on the SIP From header and the Request-URI. Based on this, you will be able to define how the SIP message should be forwarded. The Dial Plan can be turned On, Off or used in fallback mode. In fallback mode, the Dial Plan is inactive unless a SIP server to be routed to, is out of order. As a backup, the Dial Plan then becomes active.
- Enter the emergency phone number for your country (like 112 or 911). Calls to this number will be allowed even if all Concurrent Calls SIP Trunk Sessions are used up. If you have multiple emergency numbers, you can add each additional number separated by a space character. You cannot enter more than 5 numbers.

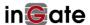

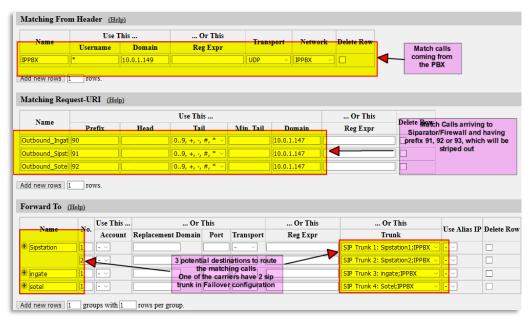

Figure 20

- Match any call coming from the IP-PBX (10.0.1.149)
- Match any calls sent to SIParator (10.0.1.147) with specific Prefixes that will be stripped out
- "Forward to" destinations using 3 different ITSPs and associated to their SIP trunks

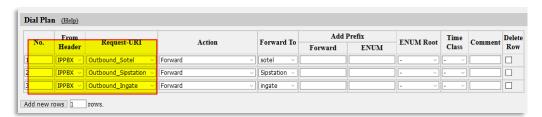

Figure 21

- This is the actual dial plan.
- Here we are deciding which destination will be applied based on the match combination of "From" and "Request-URI"

At this point, everything is ready in the SIParator/Firewall to start mediating remote endpoints with the IP-PBX, as well as SIP trunks between the IP-PBX and ITSPs. Now next sections will show us what needs to be done in IP-PBX as well as endpoints

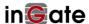

## 3.4 Configuring PBX and Endpoints (Some examples)

For this documentation, we are using an Asterisk Open Source IP-PBX and most of the specific configuration suggestions can be extrapolated to other platforms.

#### 3.4.1 SIP Trunking considerations

As SIParator/Firewall is taking care of mediation with various ITSPs we will have only one SIP trunk defined in the PBX to send all outbound calls to SIParator, regardless of who is the carrier to be used.

IP-PBX SIP Trunk definition:

Outgoing

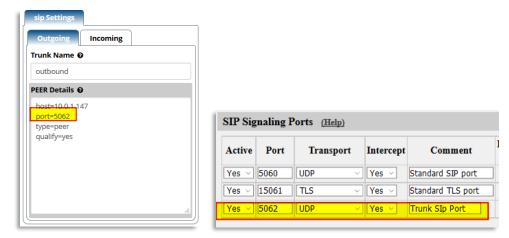

Figure 22

- Notice we are assigning a separated port to listen SIP signalling in the SIParator/Firewall. Make sure you make the adjustment in the SIP Service/Basic tag → signalling ports
- Any outbound call from IP-PBX to PSTN will be sent to SIParator/Firewall Inside Interface (10.0.1.147) port 5062

Incoming

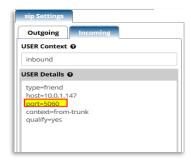

Figure 23

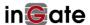

• Incoming calls from PSTN will come via SIParator/Firewall (10.0.1.147) and port is by default 5060

#### 3.4.2 Inbound Routes

Inbound routs can be defined based on DID, as any call coming from any ITSP will be routed to the IP-PBX

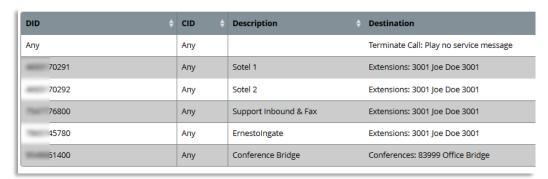

Figure 24

#### 3.4.3 Outbound Routes

All outbound calls will be sent from IP-PBX via Trunk to SIParator/Firewall

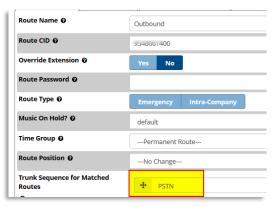

Figure 25

## 3.4.4 NATing Considerations

SIParator/Firewall is taking care of all connectivity with the Outside/PSTN, all NAT aware parameters in the PBX should be disabled

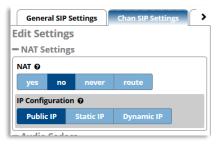

Figure 26

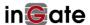

Error! Reference source not found.

#### 3.4.5 Phones and endpoints configuration

Now any endpoint, to be registered and located from the Outside, will use SIParator/Firewall as his Outbound proxy and will use the domain defined in DNS Override as shown in Figure 14

Some examples here:

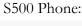

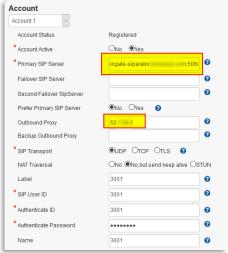

Figure 27

- Note the Primary SIP Server is defined using the Domain Name
- Outbound proxy should be pointing to SIParator Public IP address.
- If Domain name FQDN resolves same SIParator Public IP address, then
  you can just leave Domain Name in Sip Proxy and leave blank the
  Outbound Proxy,

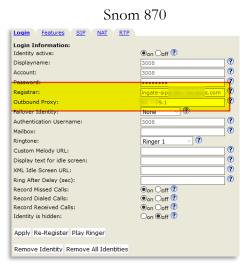

Figure 28

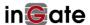

- Note the Registrar Server is defined using the Domain Name
- Outbound proxy should be pointing to SIParator Public IP address.
- If Domain name FQDN resolves same SIParator Public IP address, then
  you can just leave Domain Name in registrar and leave blank the Outbound
  Proxy,

#### Grandstream GXV3240

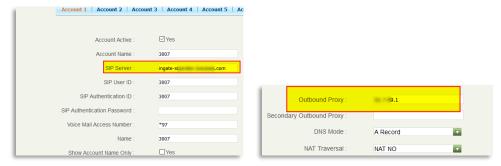

Figure 29

- Note the SIP Server is defined using the Domain Name
- Outbound proxy should be pointing to SIParator Public IP address.
- If Domain name FQDN resolves same SIParator Public IP address, then you can just leave Domain Name in Sip Server and leave blank the Outbound Proxy,

# 4 Firewall configuration to support PBX non SIP features

In typical deployments, besides to enable SIP signalling thru SIParator/Firewall, it is necessary to enable additional capabilities to be managed thru the Ingate and be properly forwarded. Such is the case of Phone Provisioning for instance. Provisioning might need for example to properly forward TFTP from the outside to the IPPBXIP-PBX in the Inside.

We are going to use as an example an Asterisk Distribution based PBX and will identify In our example the following ports are needed for additional features

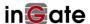

| Type of use             | TCP                  | FROM |
|-------------------------|----------------------|------|
| Web Management          | 80                   | 8080 |
| Web Management (Secure) | 443                  | 4343 |
| User Web Access         | 81, 4443, 8001, 8003 | same |
| WebRTC                  | 8088, 8089           | same |
| SoftClient              | 8002                 | same |
| Operator Panel          | 58080, 55050         | same |
| HTTP Provisioning       | 83                   | same |
| HTTPS Provisioning      | 1443                 | same |
| OpenVPN Server          | 1194                 | same |
| REST Apps (HTTP)        | 84                   | same |
| REST Apps (HTTPS)       | 3443                 | same |
| XMPP                    | 5222                 | same |
| FTP                     | 21                   | same |
| TFTP                    | 69                   | same |

Figure 30

Mapping will be done in Rules and relays tag, under Relays:

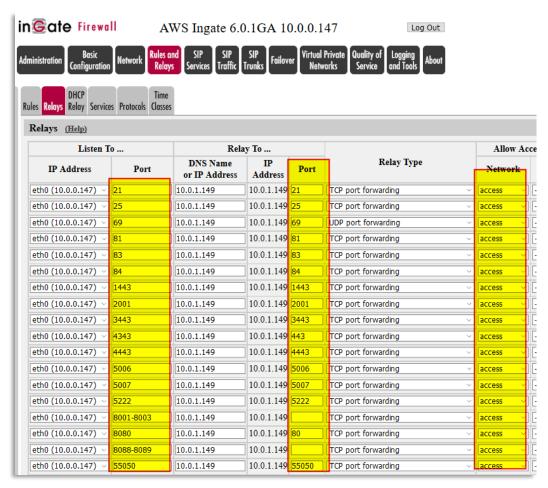

Figure 31

- Ports are mapped as per the table, and port overlapping with SIParator reserved ports such as http and https, they are remapped to alternate ports (8080 and 4343).
- Network from where port forwarding is allowed is the one named "access". (See Figure 6).

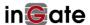

In addition, enabling flow traffic policies will be needed to complete Firewall configuration

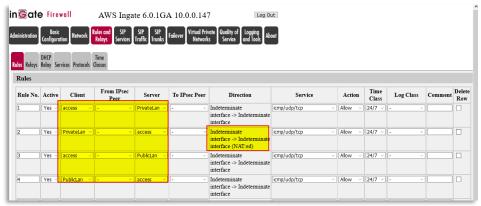

Figure 32

- Note we are using network names we created before (see Figure 6)
- Note that automatically the Policy for PrivateLan to Access is being NATed.
- These policies are the minimum needed to allow traffic flow between remote users and IP-PBX for anything different to SIP signaling and RTP media.

## 5 Enabling TLS/SRTP

Has the last step to close the full loop, we will enable TLSP/SRTP between Remote extensions and SIParator/Firewall but will leave standard SIP/UDP downstream to the IP-PBX. This way we are delegating anything related to TLS and SRTP to SIParator, unloading that responsibility from the IP-PBX.

Conversion between SIP/UDP ←→SIP/TLS as well as media RTP←→SRTP will happen inside SIParator/Firewall.

For simplicity and understanding this case is for teaching purposes we will create a self-signed certificate for TLS

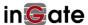

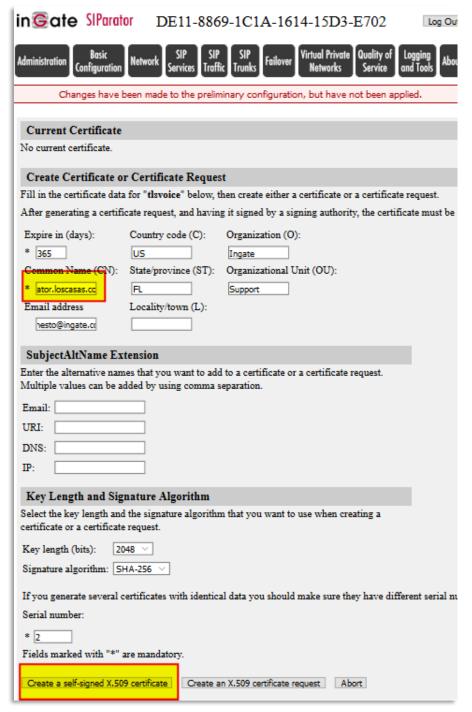

Figure 33

- Make sure you use the Domain FQDN as the Common Name (CN)
- Use the "Create self-signed X.509 certificate

You will get this:

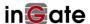

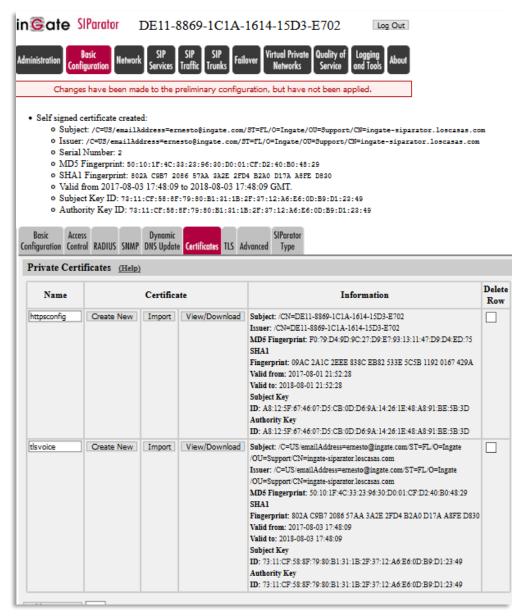

Figure 34

Enable TLS on SIP Services

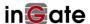

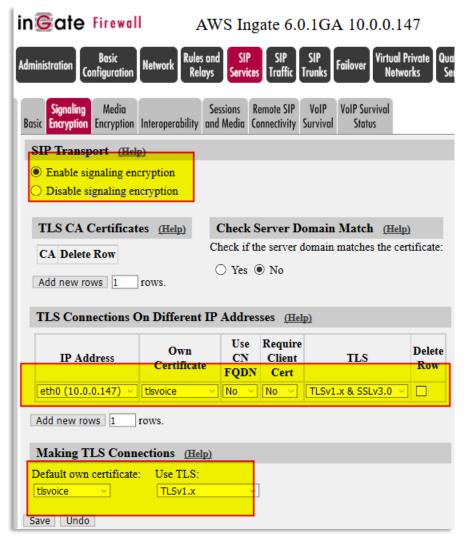

Figure 35

- First of all you need to enable Signaling encryption
- Associate TLS to the external interface, select the certificate. Here you can
  enforce FQDN validation and Client Required certificate or not. In our
  case, for Lab purposes we will not enforce them.
- Select type of TLS to use. In our case we will use and accept TLS v1.x and also SSL v3.

Next step will be to enable SRTP to have a fully secure communication between remote users and SIParator/Firewall including Signaling and Media Encryption.

To do so we will go to SIP Services tag → Media Encryption

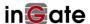

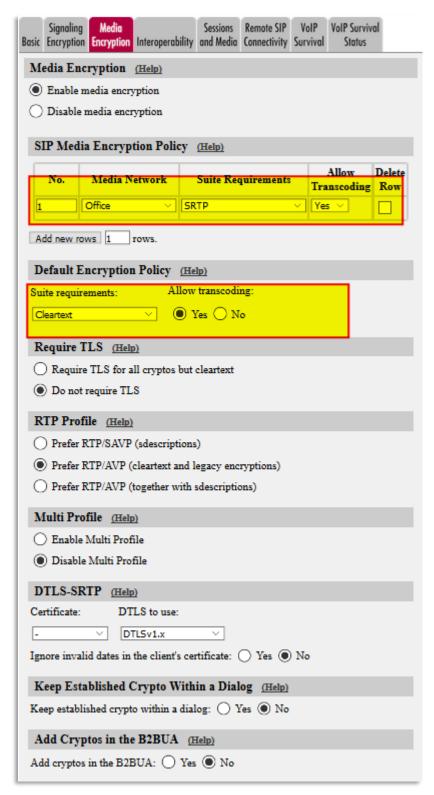

Figure 36

- In our example, we are enabling SRTP for all remote users located in the "Office", as defines in Networks and Computers (see Figure 6)
- All remaining remotes will not user SRTP in this case, including SIP Trunks

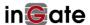

## 6 Ingate SIParator using AWS VPN Service

This section explains how to create a VPN connection between an Ingate and your VPC on the Amazon cloud service.

As an example, the Ingate will have the public IP address 192.0.2.119 assigned to eth1 and the private network 10.10.10.0/24 connected to eth2.

Furthermore, the AWS VPN endpoints are 192.0.2.200 and 192.0.2.210. The network in the VPC is 10.20.20.0/24.

#### 6.1 AWS VPN Scenarios

There are several scenarios where InGate can be used to connect for instance Remote Offices to have access to Centralized IP-PBX hosted in a VPC.

The following diagrams illustrate single and multiple VPN connections. The VPC has an attached virtual private gateway, and your network includes a customer gateway, which you must configure to enable the VPN connection. You set up the routing so that any traffic from the VPC bound for your network is routed to the virtual private gateway.

When you create multiple VPN connections to a single VPC, you can configure a second customer gateway to create a redundant connection to the same external location. You can also use it to create VPN connections to multiple geographic locations.

## **6.2 Single Office Connection:**

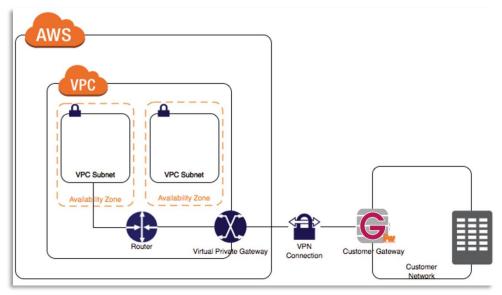

Figure 37

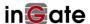

### 6.3 Multisite with Hosted IP-PBX/UC

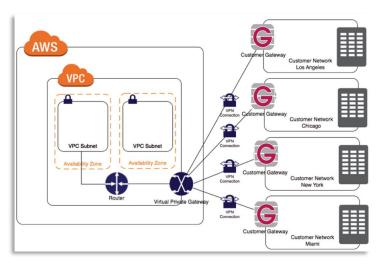

Figure 38

# 6.4 Configuring Two VPN Tunnels for Your VPN Connection

You use a VPN connection to connect your network to a VPC. Each VPN connection has two tunnels, with each tunnel using a unique virtual private gateway public IP address. It is important to configure both tunnels for redundancy. When one tunnel becomes unavailable (for example, down for maintenance), network traffic is automatically routed to the available tunnel for that specific VPN connection.

The following diagram shows the two tunnels of the VPN connection.

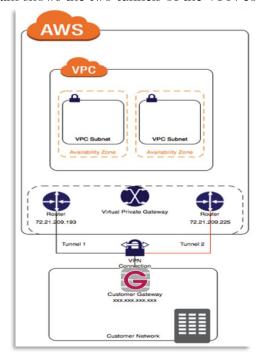

Figure 39

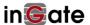

Using Redundant VPN Connections to Provide Failover

As described earlier, a VPN connection has two tunnels to help ensure connectivity in case one of the VPN connections becomes unavailable. To protect against a loss of connectivity in case your customer gateway becomes unavailable, you can set up a second VPN connection to your VPC and virtual private gateway by using a second customer gateway. By using redundant VPN connections and customer gateways, you can perform maintenance on one of your customer gateways while traffic continues to flow over the second customer gateway's VPN connection. To establish redundant VPN connections and customer gateways on your network, you need to set up a second VPN connection. The customer gateway IP address for the second VPN connection must be publicly accessible.

It can be combined with InGate HA capability to have a fully resilient setup

The following diagram shows the two tunnels of each VPN connection and two customer gateways.

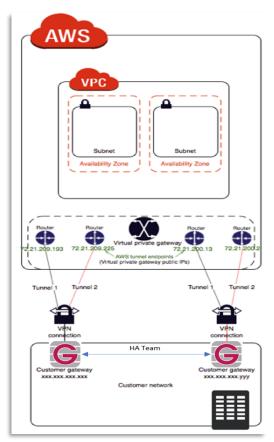

Figure 40

## 6.4.1 AWS VPN Setup

You can follow this guide step by step to setup all what you need to enable VPN connection in your VPC.

In short, the following steps need to be taken in order to create a VPN connection via the AWS Management Console:

- 1) Login to the AWS Management Console.
- 2) Go to the VPC service.
- 3) Create a new Customer Gateway.

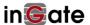

- a. Name tag: CG\_ingate
- b. Routing: Static
- c. IP address: 192.0.2.119
- 4) Create a new Virtual Private Gateway and attach it to VPC.
  - a. Name tag: VPG\_ingate
- 5) Create a new VPN Connection.
  - a. Name tag: VPN\_ingate
  - b. Virtual Private Gateway: VPG\_ingate
  - c. Customer Gateway: GG\_ingate
  - d. Routing Options: Static
  - e. Static IP Prefixes: 10.10.10.0/24
- 6) When the connection is created choose Download Configuration and select Vendor Generic.

The downloaded configuration will contain the necessary information to setup the tunnels on the Ingate side. It will contain two IPsec Peer addresses and two preshared keys together with connection setup details.

## 6.4.2Ingate SIParator VPN Setup

The following Ingate configuration will complete the setup of the VPN connection.

#### 6.4.2.1 IPsec Peers

Go to the IPsec Peers page.

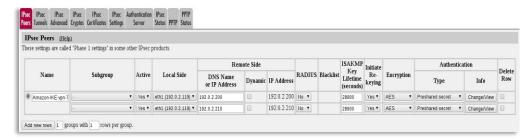

Figure 41

#### For Tunnel 1:

Name

Select a suitable name. E.g. Amazon-IKE-vpn-74d6a73f-0.

Local Side

Choose interface eth1 (192.0.2.119).

Remote Side

Enter IP address 192.0.2.200 (Virtual Private Gateway for Tunnel 1 in Downloaded Configuration).

ISAKMP Key Lifetime (seconds)

Enter 28800.

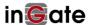

Encryption

Select AES.

Authentication

Select Type Pre-shared secret and enter the pre-shared key for Tunnel 1 found in the Downloaded Configuration.

Click the + sign (left to the name Amazon-IKE-vpn-74d6a73f-0) and create

Tunnel 2:

Local Side

Choose interface eth1 (192.0.2.119).

Remote Side

Enter IP address 192.0.2.210 (Virtual Private Gateway for Tunnel 2 in Downloaded Configuration).

ISAKMP Key Lifetime (seconds)

Enter 28800.

Encryption

Select AES.

Authentication

Select Type Pre-shared secret and enter the pre-shared key for Tunnel 2 found in the Downloaded Configuration.

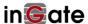

#### 6.4.2.2 IPsec Tunnels

Go to page IPsec Tunnels. In the table IPsec Networks add the lan 10.10.10.0/24 and the lan\_vpc 10.20.20.0/24.

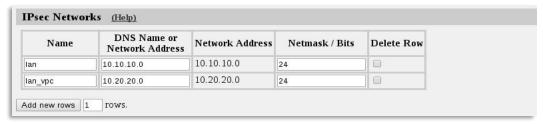

Figure 42

In the IPsec Tunnels table add a new IPsec tunnel.

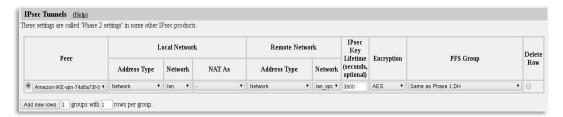

Figure 43

Peer

Select the peer you created on the IPsec Peers page.

Local Network

Select Address Type Network and select the Network lan.

Remote Network

Select Address Type Network and select the Network lan\_vpc.

IPsec Key Lifetime (seconds, optional)

Enter 3600.

Encryption

Select AES.

PFS Group

Select Same as Phase 1 DH

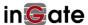

#### 6.4.2.3 IPsec Advanced

Go to the page IPsec Advanced and create a new entry in the IPsec Peers table.

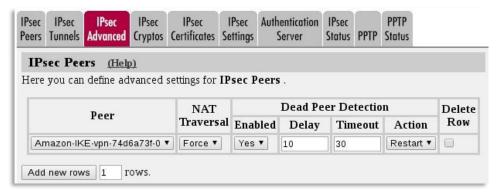

Figure 44

Peer

Select the peer you created on the IPsec Peers page.

NAT Traversal

Select Force.

Dead Peer Detection

Select Enabled Yes. Enter 10 in Delay and 30 in Timeout.

Action

Restart.

### 6.4.2.4 Networks and Computers

Go to the page **Networks and Computers** and add two networks, *lan* 10.10.10.0-10.10.10.255 on interface Ethernet2 (eth2 untagged) and *lan\_vpc* 10.20.20.0-10.20.20.255

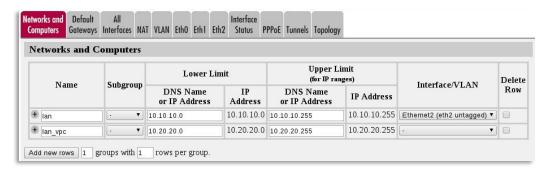

Figure 45

Rules

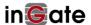

Go to page **Rules** and create two rules to allow traffic from and to the Amazon VPN tunnel. These rules will allow all TCP, UDP and ICMP traffic to and from the tunnel

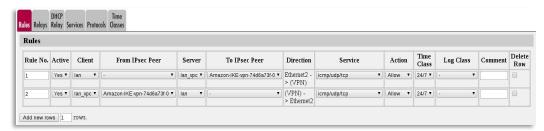

Figure 46

#### 6.4.2.5 Save/Load Configuration

Finally, go to the **Save/Load Configuration** page under **Administration** and apply the new settings by pressing **Apply configuration**.

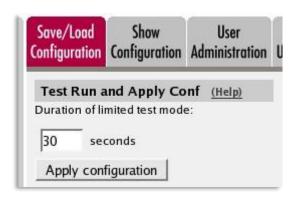

Figure 47

When the configuration is applied you should, under page **IPsec Status** see that one of the two tunnels for peer *Amazon-IKE-vpn-74d6a73f-0* is up.

## 7 Using Ingate Startup Tool TG

#### 7.1 Introduction

The Ingate Startup Tool TG is designed to simplify the initial "out of the box" configuration of your Ingate Unit. The tool will automatically configure your Ingate Firewall or SIParator to work with the IP-PBX, SIP trunking service provider of your choice, and sets up all the routing needed to enable remote users to access and use the enterprise IP-PBX.

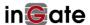

The Ingate Startup Tool TG is free of charge for all Ingate Firewalls and SIParators. Get the latest version of it at

http://www.ingate.com/Startup\_Tool\_TG.php

For the Ingate SUTG to be able to access the Ingate SIParator Instance launched in you VPC you will need to set up the tool in one of the following ways:

- Install the Ingate Startup Tool TG in a Windows Instance located in the same VPC and subnet where the SIParator was launched.
- Install the Ingate Startup Tool TG on your PC, and make sure you have VPN access to the VPC and subnet where the SIParator was launched.
- Install the Ingate Startup Tool TG on your PC, and make sure you Instance
  has Internet access and is accessible from the outside via a public IP
  address (Elastic IP).

Once the Instance has been launched and before you try to use the Startup Tool, you MUST do the steps to install and activate the licenses.

Make sure you have proper connectivity between the Windows machine hosting the Startup Tool and the SIParator Instance. (More details in the next sections)

## 7.2 Setting up connectivity.

Startup tool uses port TCP 80 to communicate with the SIParator. We will here show what needs to be done to grant connectivity via TCP 80.

Assuming you have already installed and activate proper licensing, you will then setup networking to enable connectivity with the Tool. Follow these steps:

- Access SIParator GUI
- Go to Access Control under Basic Configuration Section
- Add HTTP protocol in the Configuration Transport Section
- Add IP address or subnet from which you will be accessing in the Configuration Computers section.

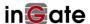

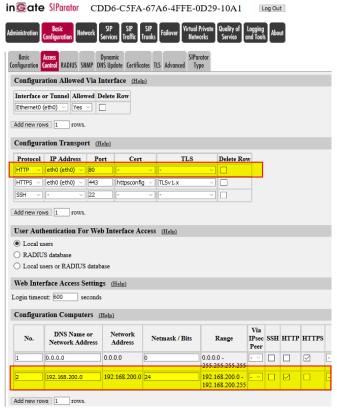

Figure 48

In our example we are enabling connectivity from the network 192.168.200.0/24, and the connection is established via VPN with the VPC where the SIParator has been launched. Note the HTTP box for the originator network is being selected (enabled).

If you, for instance, are planning to establish connectivity from the outside (Internet), you will need to associate an Elastic IP address with eth0 using AWS console, and add your origin public IP address in the Configuration Computers Section.

In case you are running the Startup Tool from a Windows machine in the same VPC (i.e. 10.0.0.0/16) you will use the same network address in the added Configuration Computers row.

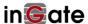

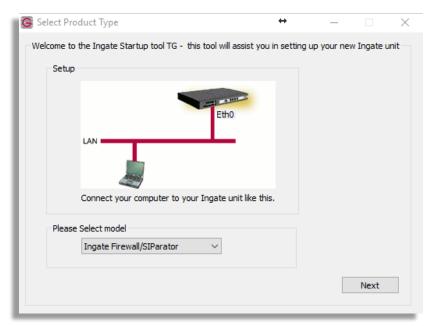

Figure 49

After selecting Ingate Firewall/SIParator option:

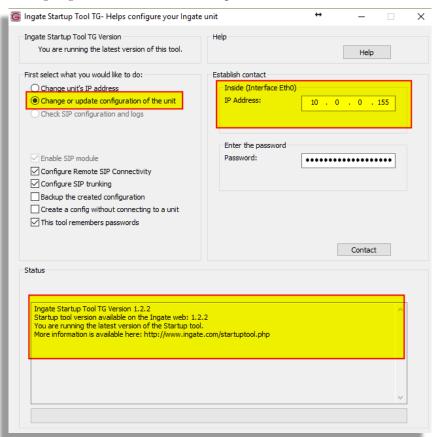

Figure 50

Make sure you select "Change or Update configuration of the unit". As AWS controls and have full ownership of IP address, you won't be able to assign IP address to any interface.

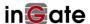

If you are accessing from the local network or VPN you will need to use the Internal assigned IP address to eth0 in the Instance.

If you are accessing from the outside, you will need to use the public Elastic IP address associated with eth0.

For detailed instructions on how to use the Startup Tool please refer to the manual here:

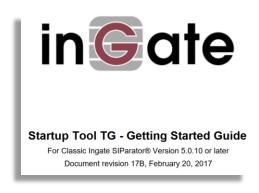

Figure 51

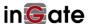